## 電気専門用語集 **Web** 化手順

2021/6/17 2021/9/22 再提出

2018/2/28

幹事

電気専門用語集 Web 版は,サーバ内のデータベース MySQL に各用語集ごとにテーブル として登録され,検索により各種パターンで表示されます。

また,図式については,用語1語のよみ,英語,定義,備考が表示されているときに, [図 yyy][式 yyy]をクリックすると,表示下の窓(インラインフレーム)に表示されま す。

以下に,用語集のデータベース登録までの手順を記載しております。

#### 【データベース登録のための素材作成】

- 1. 用語集を「エクセル版」で作成 → JEV xxx .xlsx 【注意】半角英字 「"」「,」「:」「;」の使用がないことを確認 (「"」は csv の文字列囲い記号,「,」は,csv のカラム分離記号 「:」は php の命令分離記号,「;」は,php の命令文末尾記号) 【注意】半角英字 「#」「\$」「%」「&」「<」「>」の使用がないことを確認
	- (それぞれ,html の特殊記号)
	- 【注意】全角記号は,原則文字として区別されるが,テキストエディタによっては, 勝手に半角変換してしまうものもあるので,注意。
- 2. エクセル版をエクセルで、表題行を抹消してから,

CSV版に変換保存 → JEV xxx a.csv

- 【注意】一応,カラム数を確認。余分なカラムは抹消してから変換
- 【注意】ここでは,エンコード変換は行わない(エクセルのデフォルト=s-jis) ここでエンコードを行うと, 「<」「>」などが html 表示用記号「&lt;」「&gt;」 などに置き換わってしまう。
- 3. CSV 版をテキストエディターで開いて,
	- 3.1 図, 式のリンクを貼り付け

 $[\boxtimes$  yyy]  $\rightarrow$ 

- $\alpha$  href="JEV\_fig\_/JEV\_xxx\_fig\_yyy.png" target="zushiki"> [ $\boxtimes$  yyy]  $\langle$ a> [式 yyy]  $→$
- <a href="JEV\_fml\_/JEV\_xxx\_fml\_yyy.png" target="zushiki">  $[\nexists yyy]$  </a>
- 3.2 インライン表示の式の貼り付け

[式 yyy]  $→$ 

<img src="JEV\_fml\_/JEV\_xxx\_fml\_yyy.png" align="middle"></img>

3.3 CSV 版のエンコード変換

ファイルを「名前をつけて保管」で,JEV\_xxx\_.csv として,

エンコードを UTF-8 (BOM ナシ)で, 保存

- 【注意】(BOM 付)の場合, インポートの際, 最初の一行の最初の文字(半角数字)が BOM に引っ張られて認識されず欠落する。
- 【注意】テキストエディタの種類により、改行記号のすべてが表示されないことがある。 図式のリンク作業時に改行記号の抹消などを行うと,CSV の行の末尾の認識符号 がなくなることがある。この場合,インポートの際に「カラム数の不正」エラー により,インポートが成功しない。

不要な改行等が気になる場合は,エクセルの段階で訂正する。

4. 図. 式の保存用加工

 図式は,解像度を上げるため,相当大きな容量のファイルになっています。 このままでは,表示するとインラインフレームからあふれてしまい見にくくなります。 (自動的にスクロールバーが出てくるか,クリックしたままの移動で見ることはできま

す。)

JEV xxx fig\_yyy.png JEV xxx\_fml\_yyy.png を例えば「ペイント」で開いて, 「サイズ 変更」で, 横 400 ピクセル程度(窓は横 600 ピクセルにしていますが, 縦は自動のた め窓いっぱいはやはり見にくくなります。又,式は 400 ピクセルでも大きすぎる場合 があります。)にして,オリジナルとは別に保存します。

 【注意】図式のファイル名は,大文字小文字を区別しますので,3. の作業と,4. の作 業で同一性に注意ください。

【注意】インラインの式は,文字高 20px 程度を目安にサイズ変更

【データベース登録】phpMyAdmin を使います。(図1,2,3)

- 0. 各用語集は,各テーブルに分離して収納されています。(図4)
- 1. 新たにテーブルを追加する場合

 テーブル生成 (図4の「テーブル生成」をクリックし,図5の構造を書き込む) テーブルの確認 (図6)

2. テーブルに新たにデータ書き込みの場合

テーブルが選択されている状態で,インポート機能を使用(図7)

3. テーブル全体を新しくする場合

 テーブルが選択されている状態で,「操作」からデータクリア(図8) (テーブルを空にする)

その後,インポート機能を使用

- 4. テーブルに「行」を追加する場合
	- インポート機能で行うか,「挿入」機能で行うかは,追加行数による。 「挿入」は全項目の手打ち又は,コピペになるので,

少なくても,インポート機能のほうが誤りが出にくい。

- 5. テーブルの整理
	- テーブルの行は,登録順となるので,行追加,追加インポートした場合は, 「操作」でテーブルをソートしておく。(図8)

【図式データ登録,ソフト登録】ffftp を使います。

1. 所定のフォルダに転送します。 ffftp は、書き込み時にデータ変換(エンコード変換)する機能がついていますので, Local UTF-8 サーバ 変換無し で転送します。

## 図1 phpMyAdmin ログイン画面

URL: https://jec.onamae.jp/phpmyadmin ユーザ名・パスワードは、別途

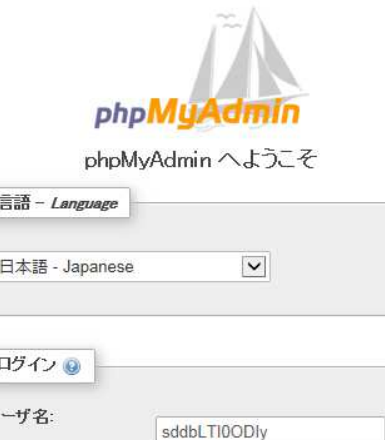

........

実行

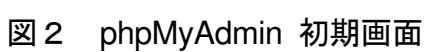

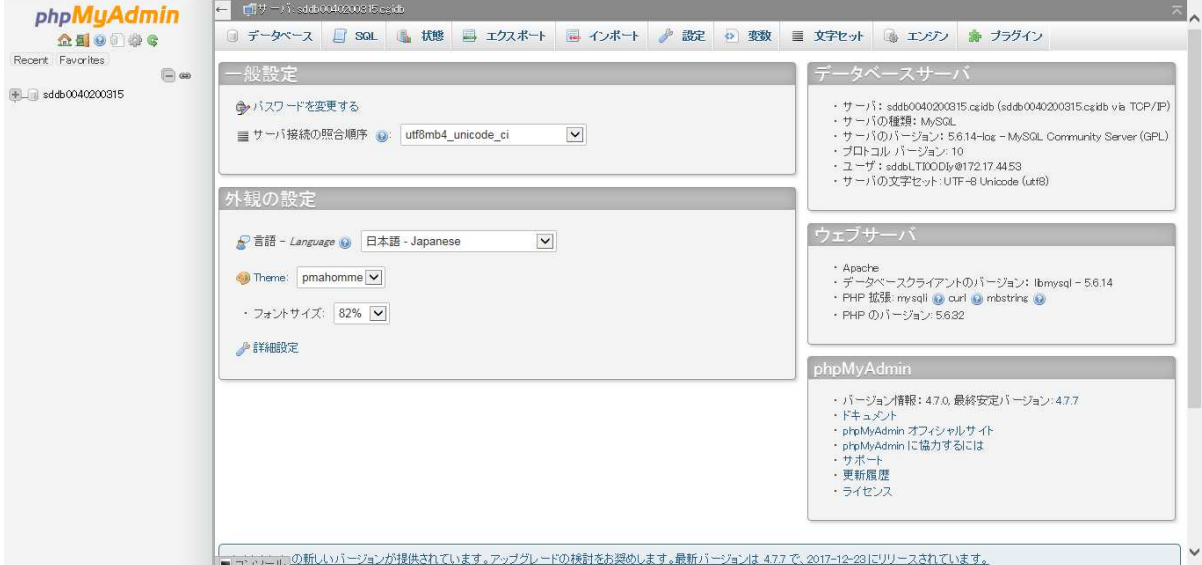

 $\overline{1}$ 

バスワード:

# 図3 phpMyAdmin データベース情報

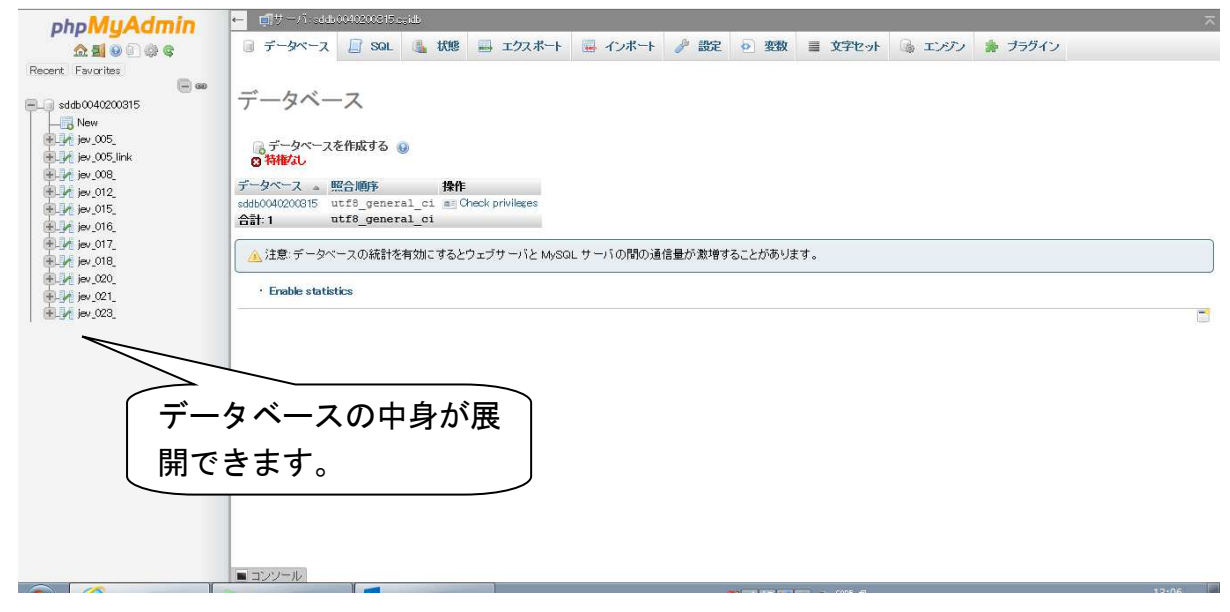

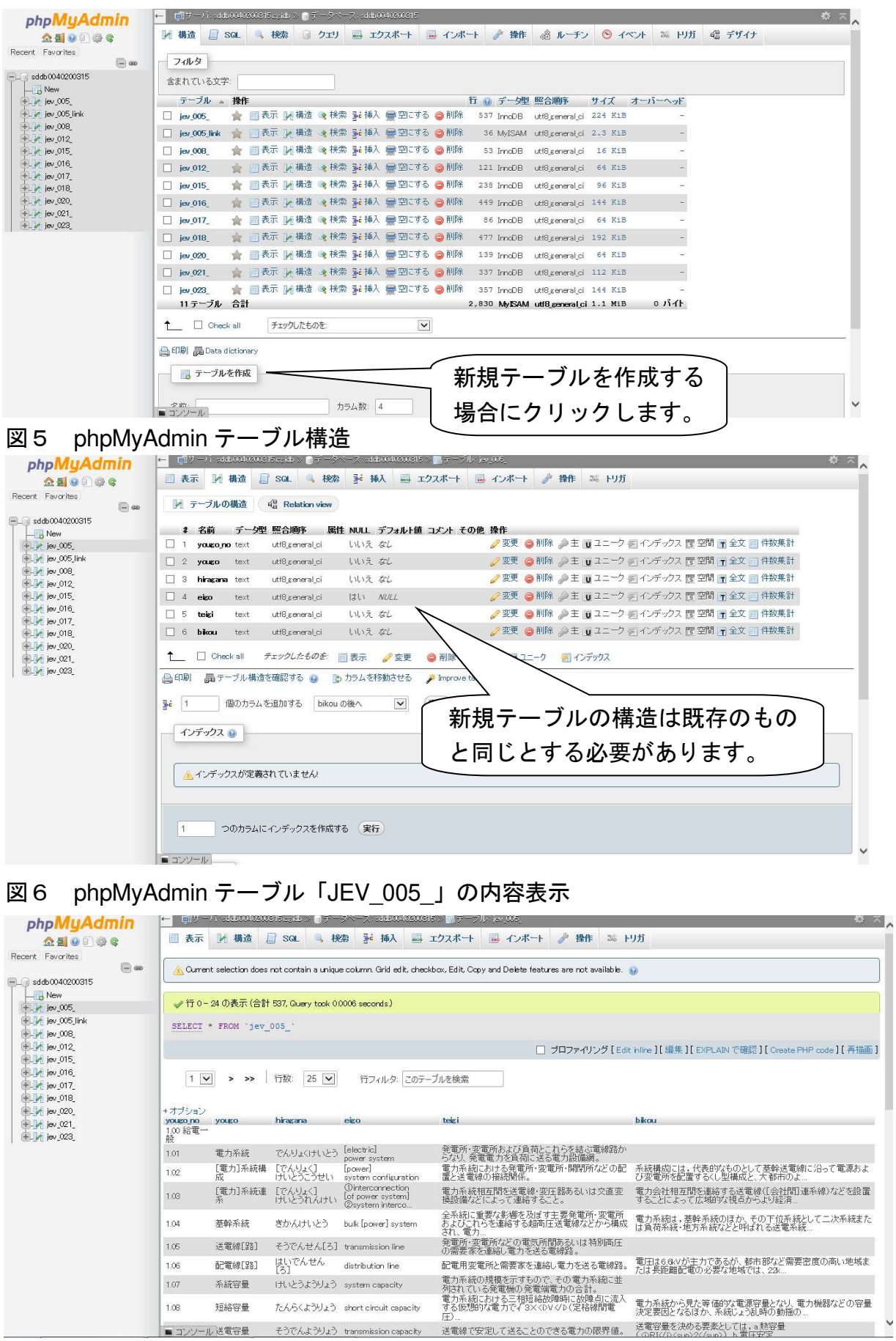

# 図4 phpMyAdmin テーブル一覧表示

#### 図7 phpMyAdmin インポート画面

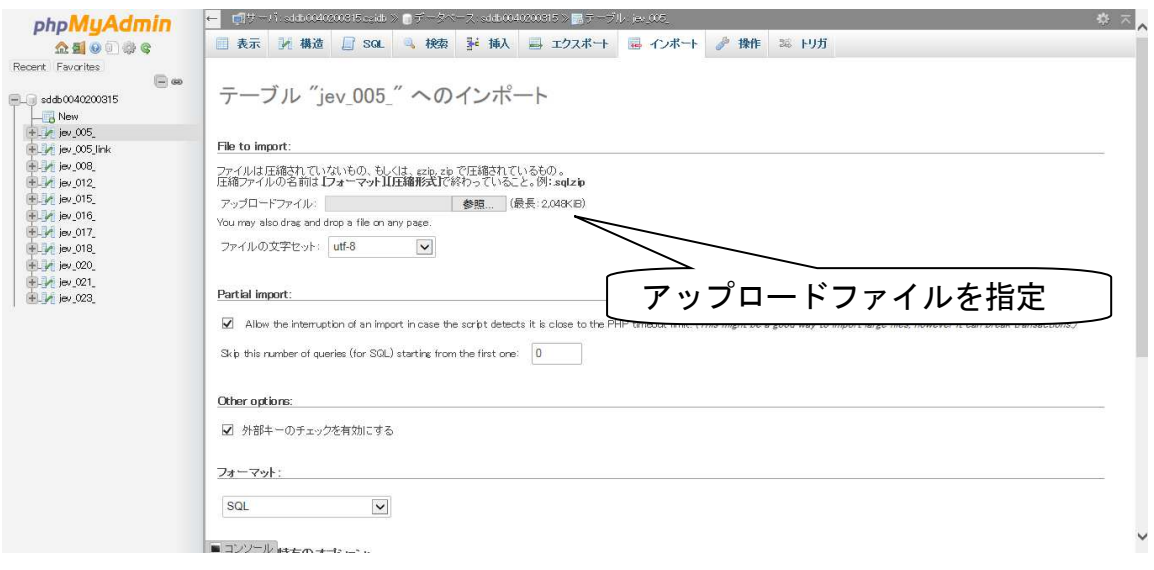

#### 図8 phpMyAdmin 操作画面

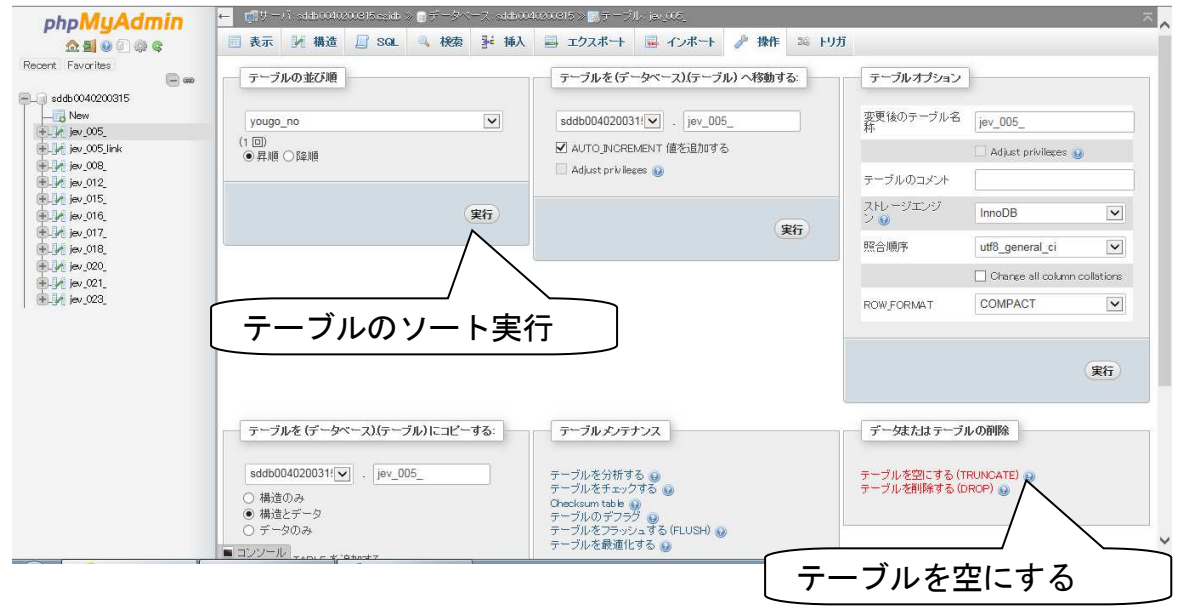